# TESTDRIVE – LOADING EXCEL VARIABLE DATA AT RUNTIME

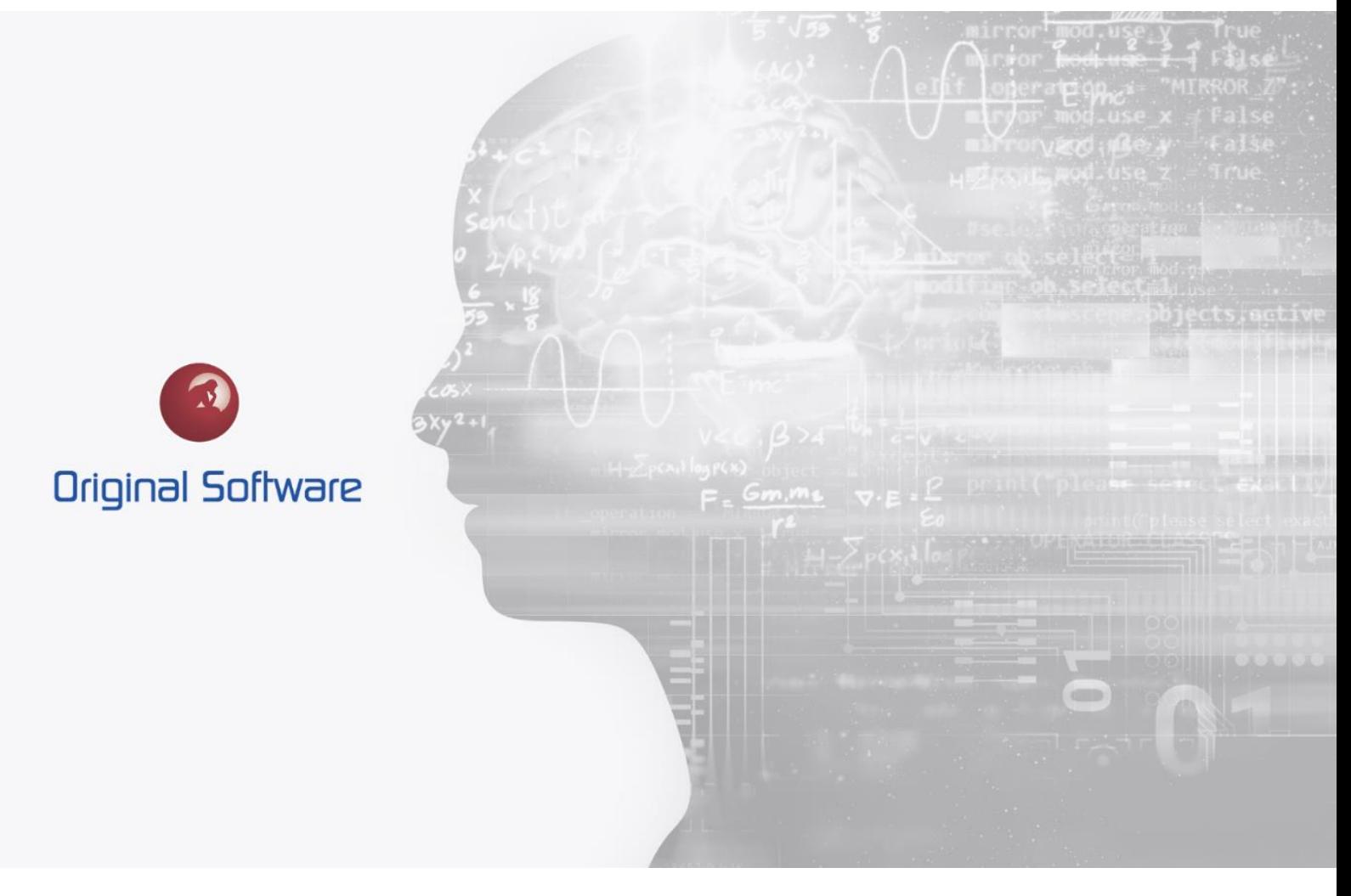

J MCDOUGALL

DECEMBER 2021

# <span id="page-1-0"></span>TABLE OF CONTENTS

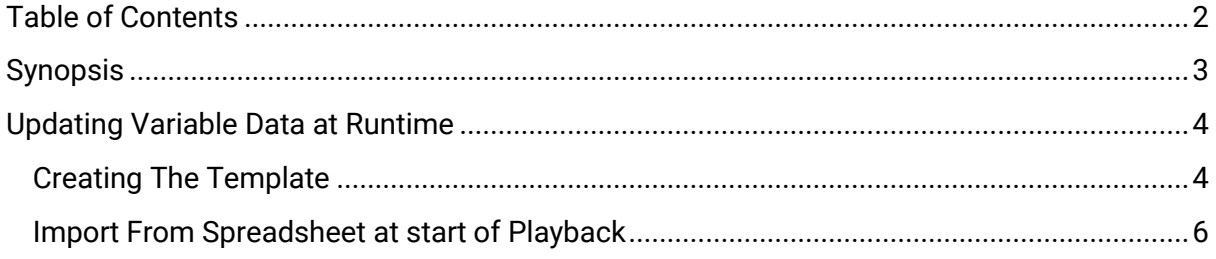

 $2$  of 6

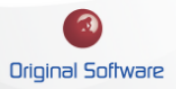

## <span id="page-2-0"></span>**SYNOPSIS**

Within TestDrive we have the concept of variable data, this is a table of data that can be created manually or imported from an Excel sheet.

Keyboard entries and mouse action can then be replaced when the automation is run.

It is often the case you would want to change this Variable data for different executions of the automated test. This document shows you how to set up the playlist so that the data will be refreshed at runtime from an Excel sheet.

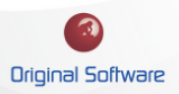

## <span id="page-3-0"></span>UPDATING VARIABLE DATA AT RUNTIME

Traditionally if you wanted to change the loaded Variable data within a playlist, you could either edit the Variable data itself from the Variable data editor or within the Playlist editor.

For frequent updates, this proved to be cumbersome and often meant that the Automation owner would have to edit and maintain the data.

This functionality allows an Excel sheet to be loaded at runtime, meaning that an Excel sheet on a shared location simply needs to be edited and changed. When the playlist is executed either manually or scheduled the updates Excel will update the Variable data.

#### <span id="page-3-1"></span>CREATING THE TEMPLATE

Creating the Excel sheet with the data you require first is the easiest approach. For simplicity, it is recommended that the first row contains the column name and without spaces (spaces in the naming convention prevents the data from being used in Powershell or the 'If' node)

1. From the Playlist Editor select 'New Variable Data' from the top ribbon bar.

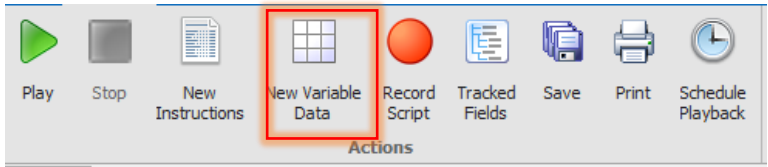

- 2. Select 'Import From Excel' and select the Excel sheet that contains your data.
- 3. This will import the data, to view or change the column simply right-mouse click on the column name and select 'Properties'

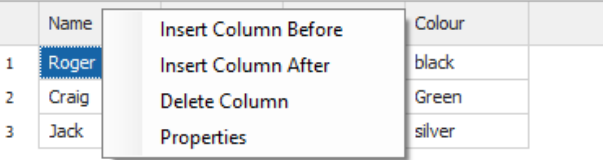

4. At the 'Edit Column Properties,' you can change the name, change the default data type, set an 'Auto increment' or use the Expression to create and manipulate the data.

 $4$  of 6

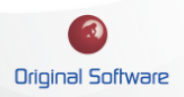

#### Technical Series

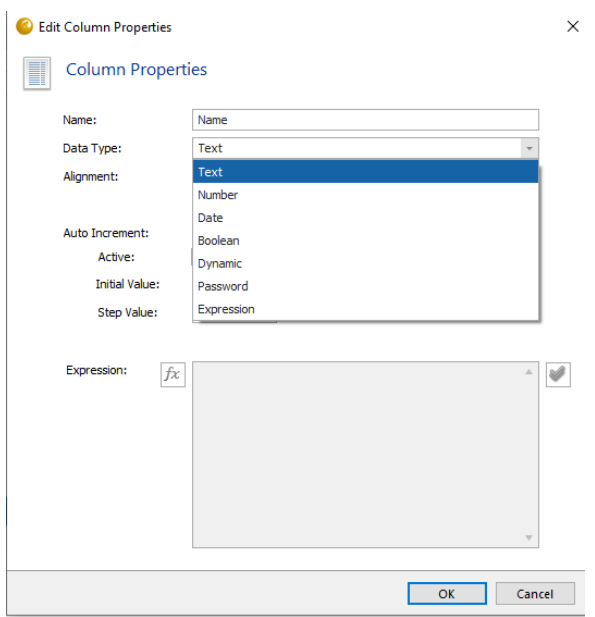

5. To name the Variable data set, select the following edit icon on the top ribbon bar. The name should contain no spaces.

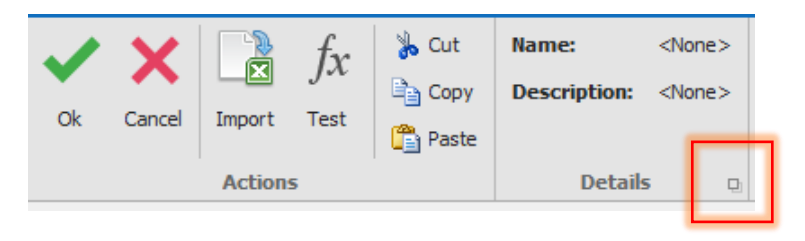

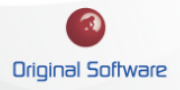

#### <span id="page-5-0"></span>IMPORT FROM SPREADSHEET AT START OF PLAYBACK

1. Select the Variable Data node in the Playlist editor

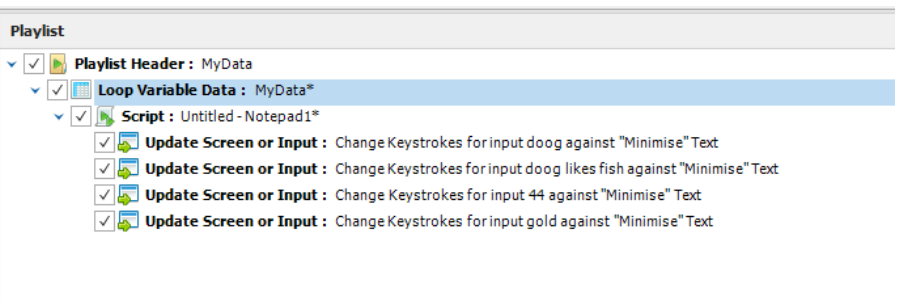

2. The far-right 'Action Options' will populate, select and locate the Excel file sheet that you wish to overwrite the variable data with at runtime.

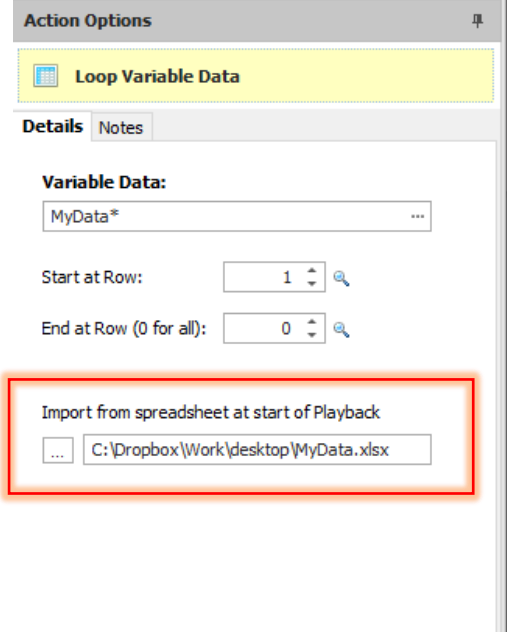

3. When the Playlist is run, the Variable data will be imported from the Excel sheet before any automation commences.

 $6$  of 6

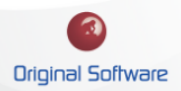